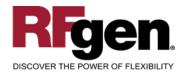

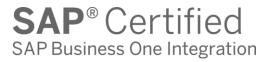

# **Sales Order Pick Confirmation**

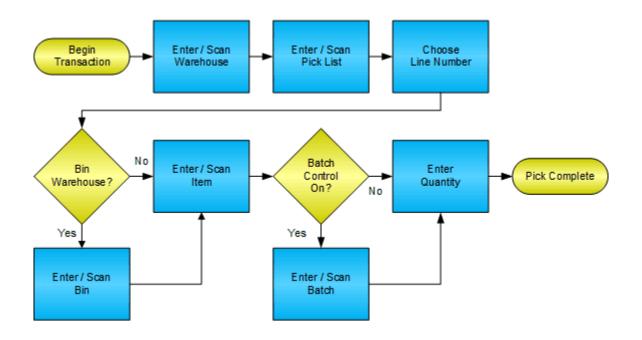

1101 Investment Boulevard, Suite 250 El Dorado Hills, CA 95762 888-426-3472

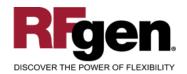

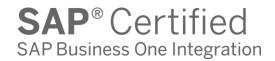

#### **License Agreement**

All information contained in this document is the intellectual property of RFgen Software, a division of the DataMAX Software Group, Inc. This document may not be published, nor used without the prior written consent of RFgen Software. Use of the RFgen Software Open Source code is at all times subject to the DataMAX Software Group Open Source Licensing Agreement, which must be accepted at the time the source code is installed on your computer system. For your convenience, a text copy of the DataMAX Software Group Open Source Licensing Agreement is also loaded (and may be printed from) your RFgen-based system.

#### Requirements

RFgen Version 5.0 or later

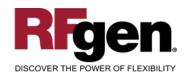

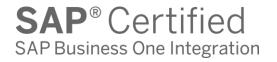

#### **Table of Contents**

| PICK CONFIRMATION                             | 3  |
|-----------------------------------------------|----|
| ✓ VALIDATIONS                                 |    |
| ✓ VALIDATIONS ✓ EDITS                         |    |
| ₩ FUNCTION KEYS                               |    |
| CONSIDERATIONS                                |    |
| SAP BUSINESS ONE PROGRAMS - REFERENCE         |    |
| BASIC TEST SCRIPT                             |    |
| TEST SCRIPT DESCRIPTION: SO PICK CONFIRMATION | g  |
| Execution Procedures                          | 9  |
| OVERALL TEST CASE RESULTS                     | 10 |

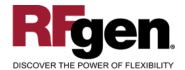

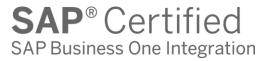

#### **Pick Confirmation**

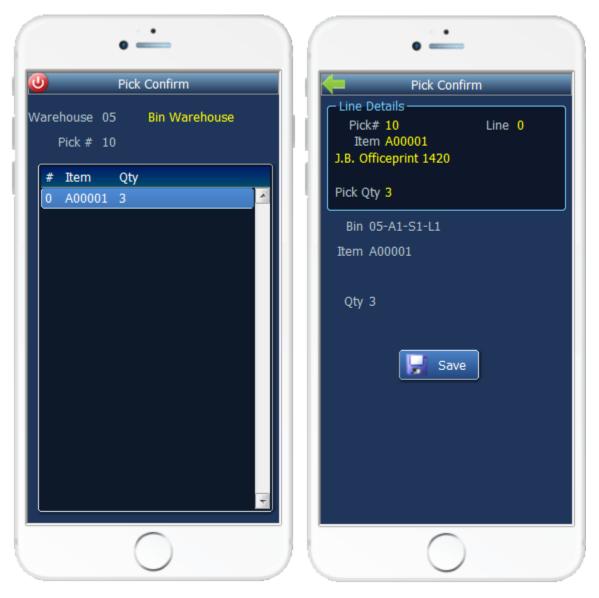

Page 1 Page 2

This transaction identifies the lines on a Pick List and displays the lines for the user to pull inventory from the appropriate locations. Additionally, it updates the status of the items so that pack confirmation can occur.

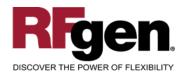

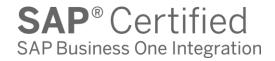

The following conditions apply to the RFgen implementation for the Pick Confirmation transaction within the SAP Business One environment.

Note: any of these parameters may be easily adjusted to meet the unique requirements of your company.

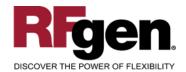

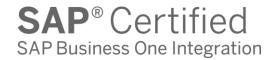

#### **∨** Validations

| Prompt    | Method of Validation                         |
|-----------|----------------------------------------------|
| Warehouse | OWHS                                         |
| Pick List | OPKL                                         |
| Bin       | OBIN                                         |
| Item      | Must be the same as the displayed suggestion |
| Batch     | OBTQ                                         |
| Quantity  |                                              |

#### **✓** Edits

| Condition                                  | Special Circumstance |
|--------------------------------------------|----------------------|
| Default Warehouse                          | User Defined         |
| Quantity not greater than Quantity on Hand |                      |
| Quantity entered < = 0                     |                      |

# **⊷** Function Keys

| Key | Function  |
|-----|-----------|
| F1  | Show Menu |
| F4  | Exit      |
| F5  | Search    |

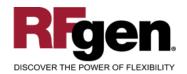

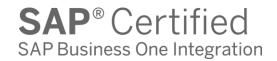

#### **Considerations**

- 1. Does Warehouse default based on user?
- 2. Is batch or serial control used for materials?

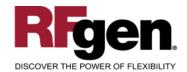

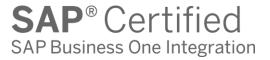

## **SAP Business One Programs – Reference**

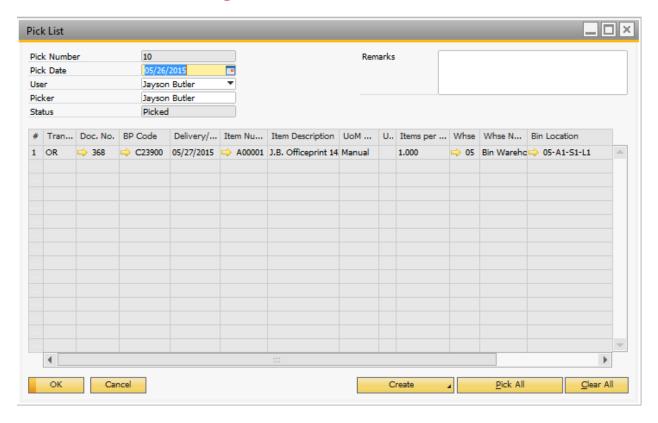

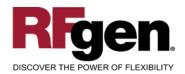

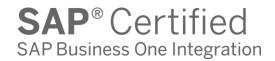

## **Basic Test Script**

- 1. Record quantities on hand for the Warehouse(s), Item(s) and their associated batches that you will perform the Pick Confirmation on.
- 2. Create and document the following scenarios:
  - a. Attempt to select a pick list that is not at the proper status. An error message should appear.
  - b. Attempt to pick a different item than selected.
  - c. Select pick lists eligible for entry and process through RFgen. Test for over shipment of materials if allowed.
- 3. View the results and see that the quantity on hand updated to the correct amounts on the processed transactions.

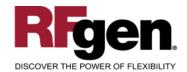

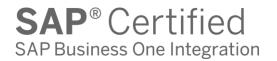

# **Test Script Description: SO Pick Confirmation**

# **RFgen Input Requirements**

Before you begin testing, ensure, for the combination of warehouse(s) and item(s) you will be testing, that the following is setup in SAP Business One.

- a. Pick List
- b. Quantity Available
- c. Batch/Bin (if used)

#### **Execution Procedures**

| ID | Test Case                                                 | Expected Result                                                                                                    | Pass | Fail |
|----|-----------------------------------------------------------|----------------------------------------------------------------------------------------------------|------|------|
| 1  | Type in a valid warehouse Press the ENTER key             | RFGEN will validate and accept the warehouse entered.                                                                         |      |      |
| 2  | Type in a valid Pick List Press the ENTER key             | RFGEN will validate and accept the Pick List entered.                                                                         |      |      |
| 3  | Type in a valid Bin Press the ENTER key                   | RFGEN will validate and accept the bin entered                                                                                |      |      |
| 4  | Type in a valid Item Press the ENTER key                  | RFGEN will validate and accept the item entered                                                                               |      |      |
| 5  | Type in a valid order quantity                            | RFGEN will validate and accept the quantity entered                                                                           |      |      |
| 6  | Type in an invalid warehouse Press the <b>ENTER</b> key   | RFGEN will validate the warehouse entered and display an error message – the field will continue to error out until corrected |      |      |
| 7  | Type in an invalid Bin Press the ENTER key                | RFGEN will validate and display an error message – the field will continue to error out until corrected                       |      |      |
| 8  | Type in an invalid item Press the ENTER key               | RFGEN will validate and display an error message – the field will continue to error out until corrected                       |      |      |
| 9  | Type in an invalid order quantity                         | RFGEN will validate and display an error message – the field will continue to error out until corrected                       |      |      |
| 10 | Press the "F5" key with the cursor in the warehouse field | RFGEN will display a list of warehouses                                                                                       |      |      |

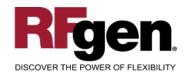

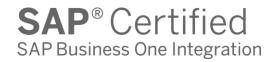

11

At the RFGEN "Save" the transaction is submitted

Confirm the pick confirmation results

#### **Overall Test Case Results**

| Pass/Fail      |  |
|----------------|--|
| Tester/Date    |  |
| RE-Tester/Date |  |
|                |  |
| Actual Results |  |
|                |  |
| Comments       |  |